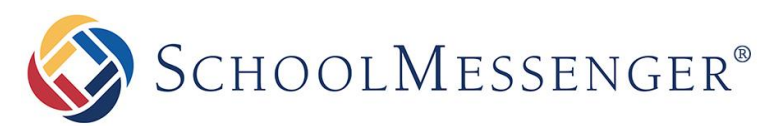

**PRESENCE**

# **Text Editor Guide**

**SchoolMessenger** 

100 Enterprise Way, Suite A-300 Scotts Valley, CA 95066 888-527-5225 www.schoolmessenger.com

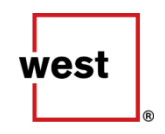

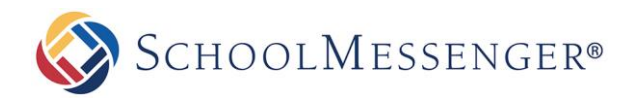

### **Contents**

<span id="page-1-0"></span>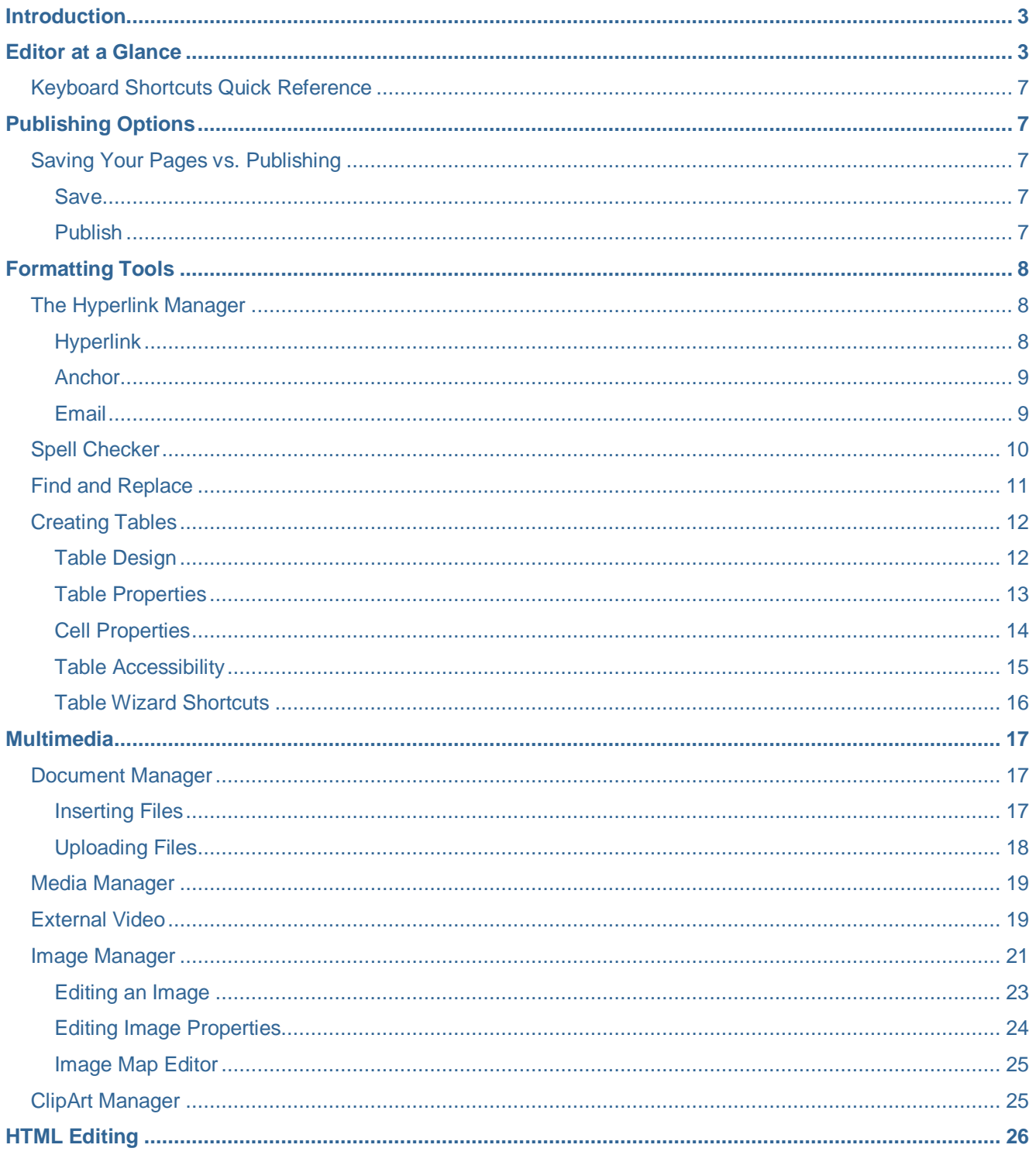

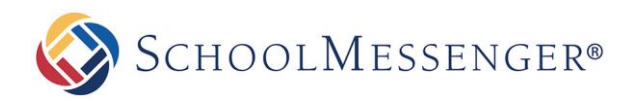

### **Introduction**

The default editor used for editing content in Presence is RadEditorAjax. This is a rich-text editor that allows for easy creation of web content (often referred to as a What You See is What You Get, or WYSIWYG, editor).

The editor functions in a way somewhat similar to Microsoft Word® and therefore many of the icons and features available will seem familiar to most users. In addition to having the ability to alter the look of text on a page, users can also insert links, images, embed videos and more. Furthermore, for the technically savvy, the editor allows the ability to view and edit the HTML for your content directly.

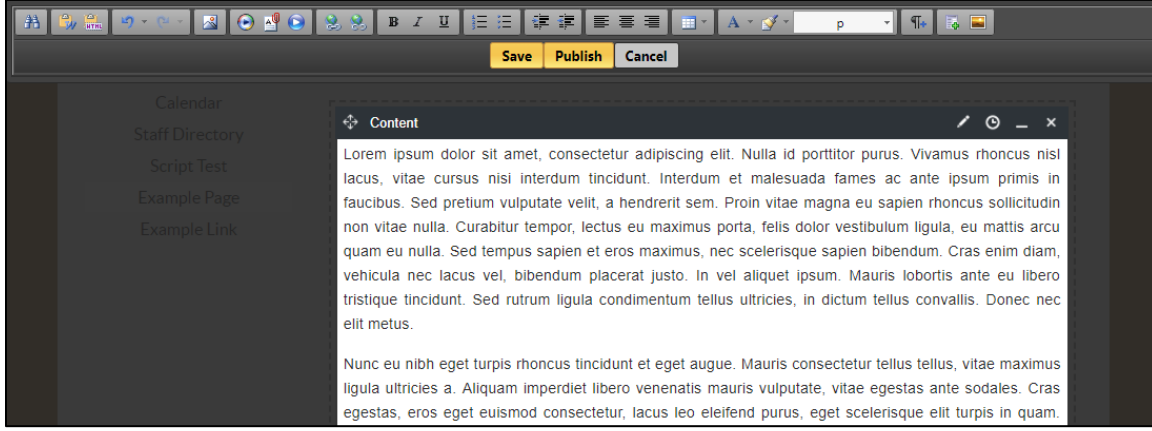

### <span id="page-2-0"></span>**Editor at a Glance**

The following table provides a definition and function for all the icons available in the editor. Administrators can adjust which of these buttons appear in the editor. Instructions on how to do so can be found in the *Text Editor Settings* section of the *Presence Administrator Guide*.

The following table provides a definition and function for all the features available in the editor. Many of these are not enabled by default. Administrators can adjust which of these buttons appear in the editor. Instructions on how to do so can be found in the Text Editor Settings section.

### **DEFAULT TEXT EDITOR OPTIONS**

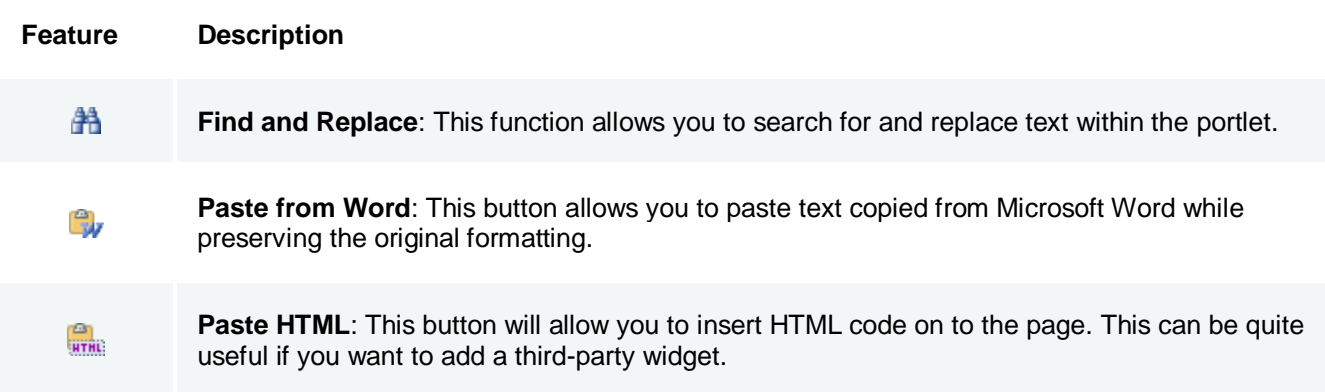

**Text Editor Guide**

SCHOOLMESSENGER®

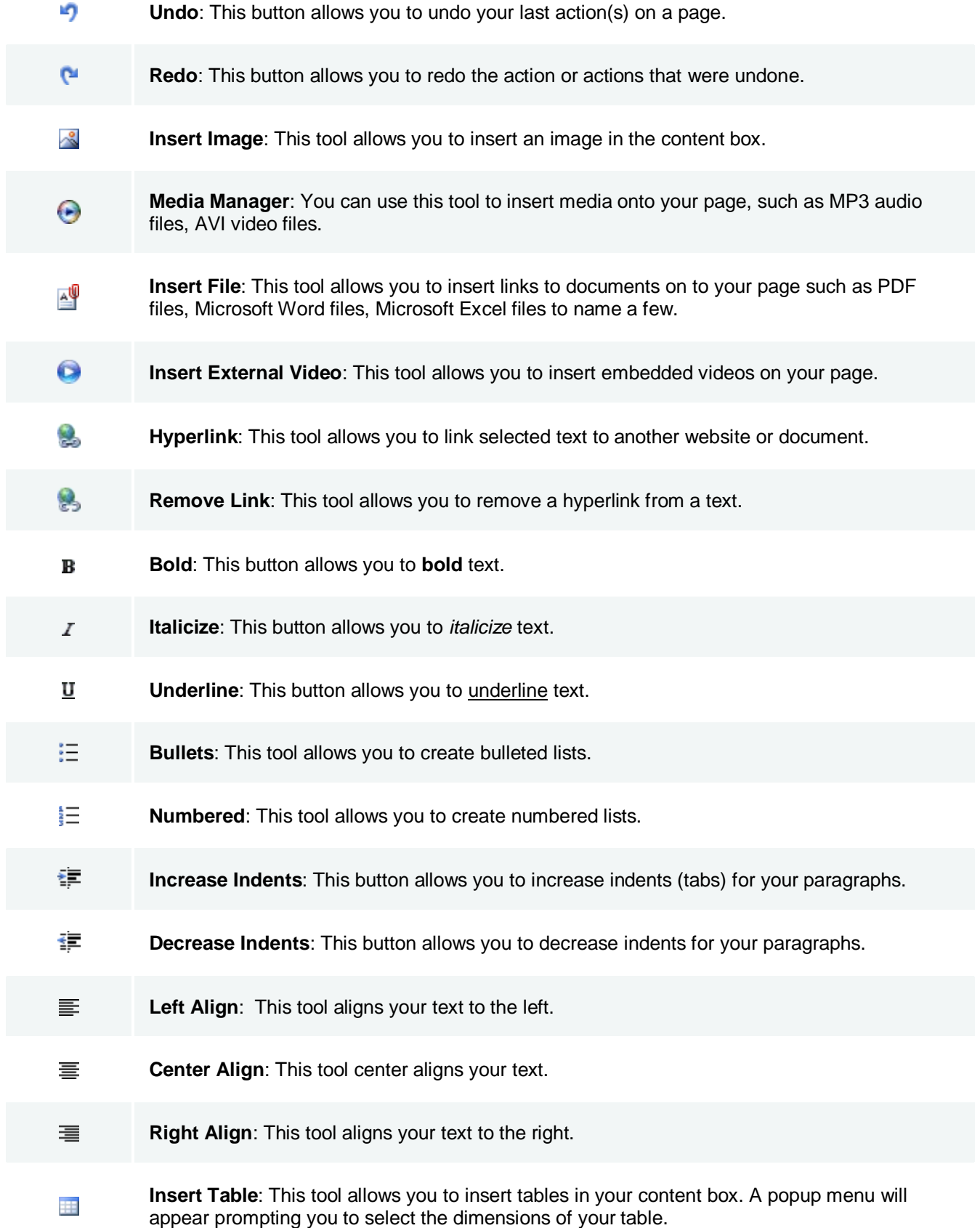

SCHOOLMESSENGER®

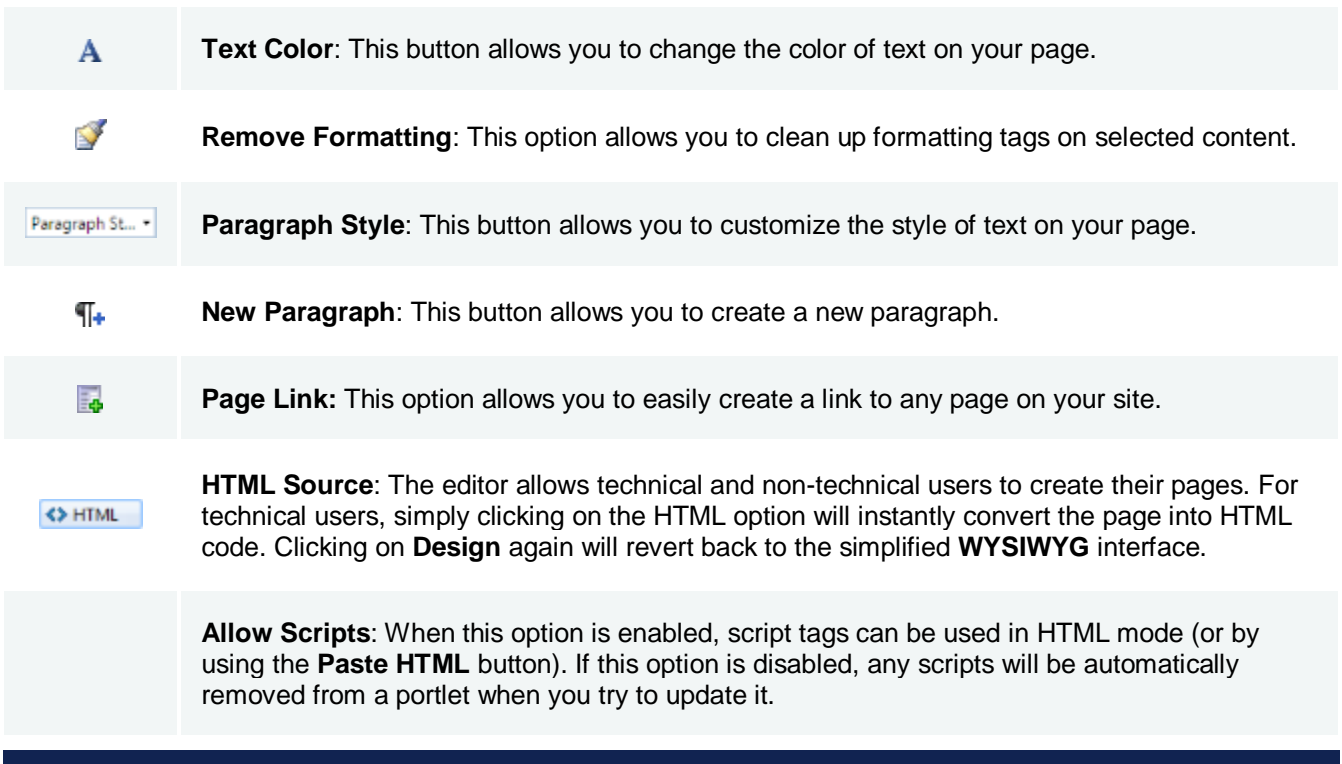

### **OPTIONAL TEXT EDITOR FEATURES**

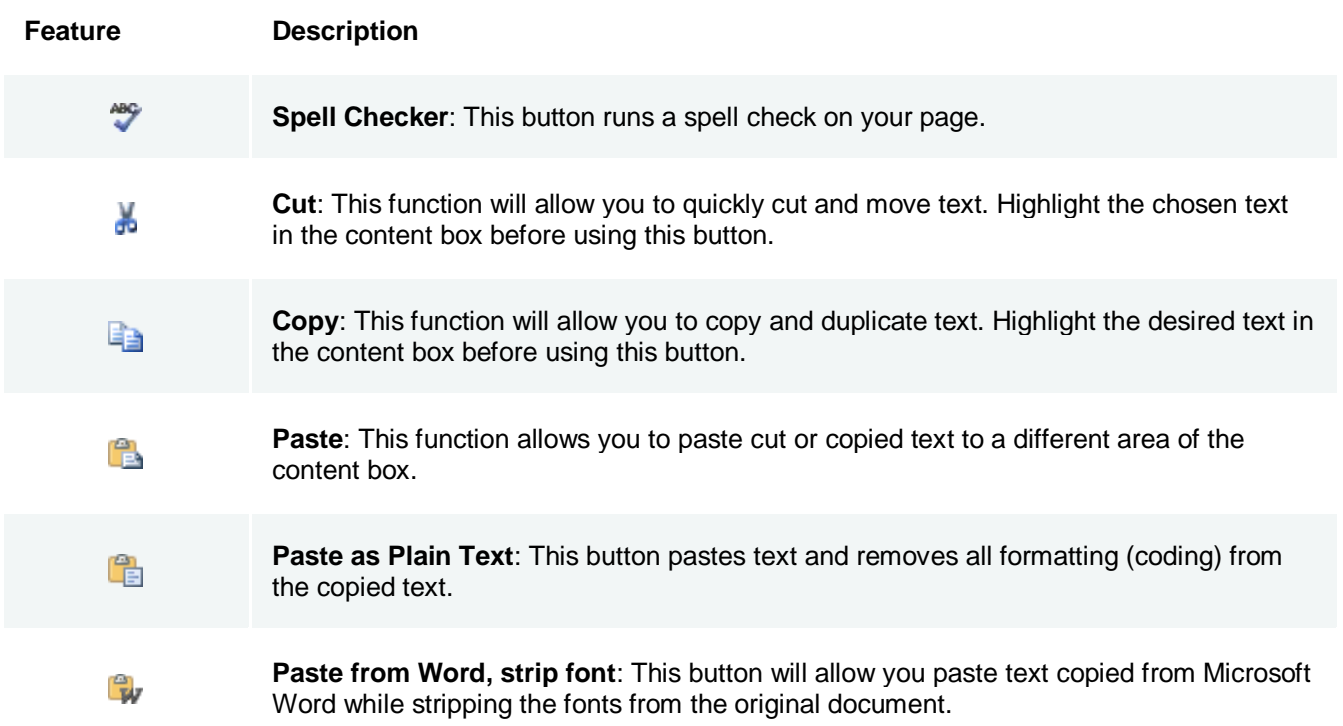

SCHOOLMESSENGER®

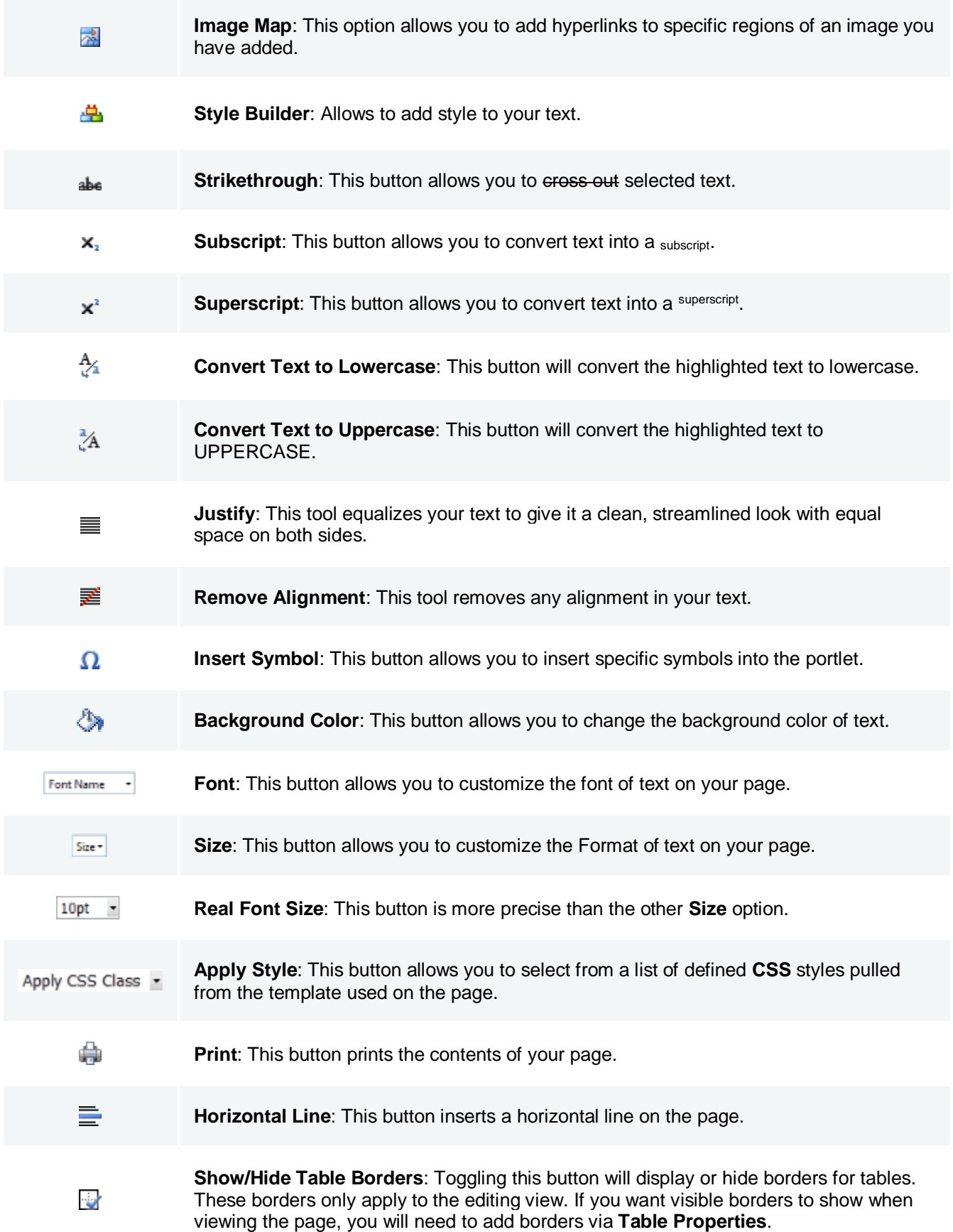

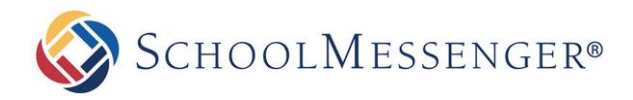

### <span id="page-6-0"></span>**Keyboard Shortcuts Quick Reference**

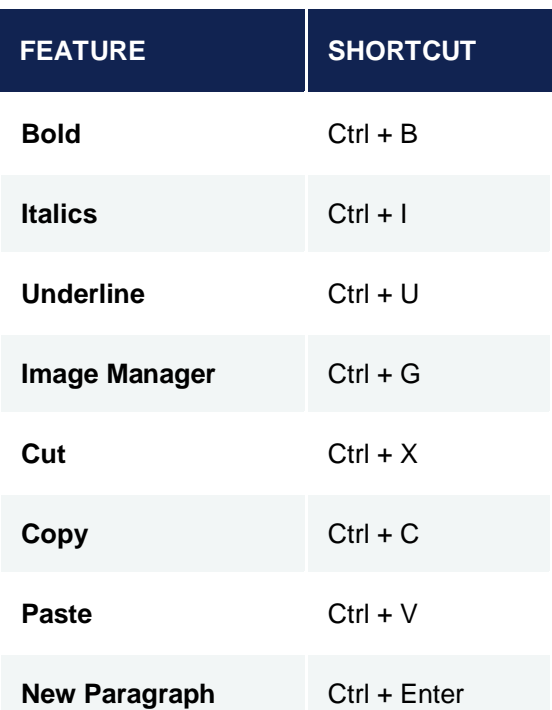

### <span id="page-6-1"></span>**Publishing Options**

Once formatting is completed there are 3 available options:

- **Save:** Clicking **Save** will save your changes as a work in progress and will not make the changes live.
- **Publish:** This option will make your changes live instantly on the site.
- **Cancel:** This option will delete all your changes.

# <span id="page-6-2"></span>Saving Your Pages vs. Publishing

When you are creating your pages in Presence you have the option to save them and continue working on them later before publishing.

#### <span id="page-6-3"></span>**Save**

As the name implies, clicking **Save** will save your work. You can come back again later and continue to edit the page. Clicking **Save** does not make changes to the live page on the site. Anyone who visits the webpage will see the live version of the page, they will not see your saved changes.

When you are ready to make your saved changes live on the site, just click **Publish**.

#### <span id="page-6-4"></span>**Publish**

If you want to immediately make your changes to a page live, use the **Publish** button. Your changes will instantly appear on the page and any visitors will see the updated version of the page.

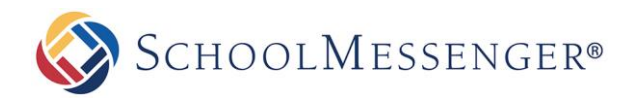

### <span id="page-7-0"></span>**Formatting Tools**

The editor features a range of formatting tools such as inserting hyperlinks, a built in Spell Checker, the ability to Find & Replace text, and even the application of CSS Styles and the creation of Tables. This section goes into the details of how these topics work.

# <span id="page-7-1"></span>The Hyperlink Manager

The **Hyperlink Manager** allows users to insert several kinds of links on a page. The three primary available links are:

- Link to an external website
- Link to a different portion of the current page (Anchor)
- Link to an Email address

To insert a hyperlink you must first select the text you wish you be clickable, then open the Hyperlink Manager by clicking on the icon in the editor. This will open a window with three tabs: **Hyperlink**, **Anchor** and **E-mail**.

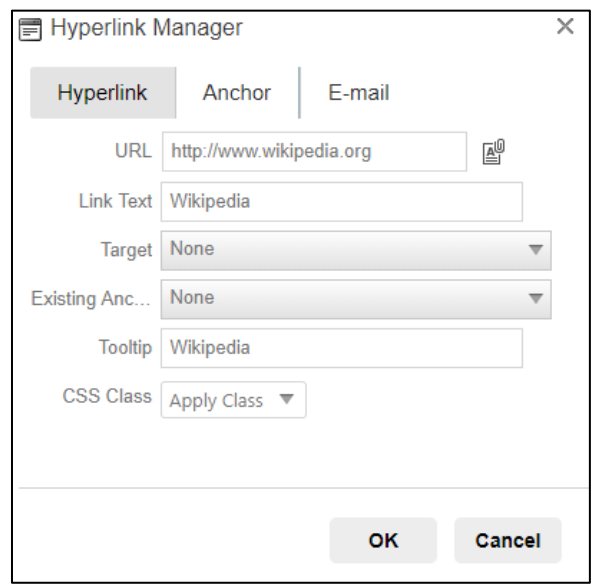

#### <span id="page-7-2"></span>**Hyperlink**

When you first open the Hyperlink Manager, it opens in **Hyperlink** mode. This window allows you to include links to external sites on your page.

- The **URL** field allows you to create a link to another page or document. Simply type in the site's address here,  $\bullet$ or use the **Document Manager** icon to browse existing files from or upload new files to your computer.
- The **Target** allows you to select which browser window the link will open in.
- **Existing Anchor** allows you to create a link to another position on the same page (Anchors are detailed in the next section).
- The **Tooltip** defines the text that will appear when a user's cursor hovers over the link. The tooltip is important element in making your site accessible to users who rely on screen readers.

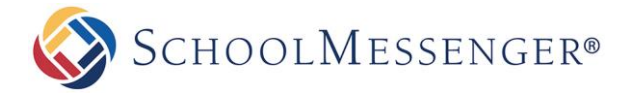

Finally, the **CSS Class** determines what formatting (color, size, etc.) the link will have.

*Note: In most cases, you will only be required to fill the URL field and the tooltip. All other elements are optional.*

#### <span id="page-8-0"></span>**Anchor**

If you wish to link text to another position on the same page, you must create an *Anchor* on that position before creating the hyperlink. In order to create an anchor, open the **Hyperlink Manager** and click the **Anchor** tab. In the new window, name the anchor and click **OK**. It is important to note that the name used in the anchor should be the word you wish to see hyperlinked on your page.

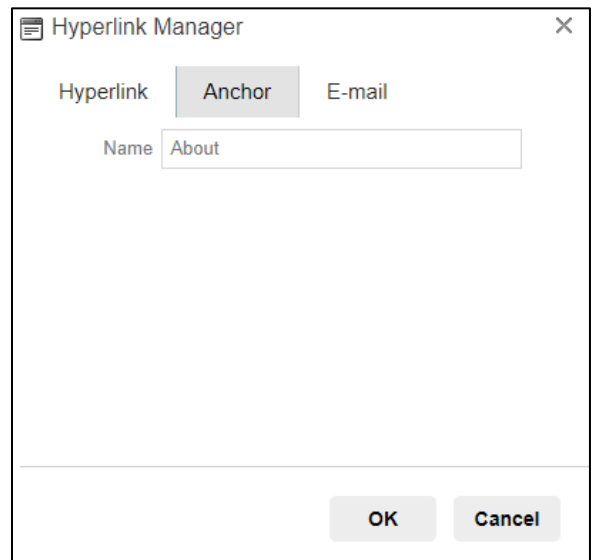

After creating an anchor, create the hyperlink by selecting the designated name in the **Existing Anchor** field.

#### <span id="page-8-1"></span>**Email**

You also have the ability to create a hyperlink that launches an e-mail client, such as Microsoft® Outlook®. To do so, simply select the text on your page that you want clickable and then click on the **Hyperlink Manager***.* In the row of tabs select the **E-Mail** tab. Here, type in the e-mail address in the **Address** field. You may also add an optional default **Subject** for the e-mail.

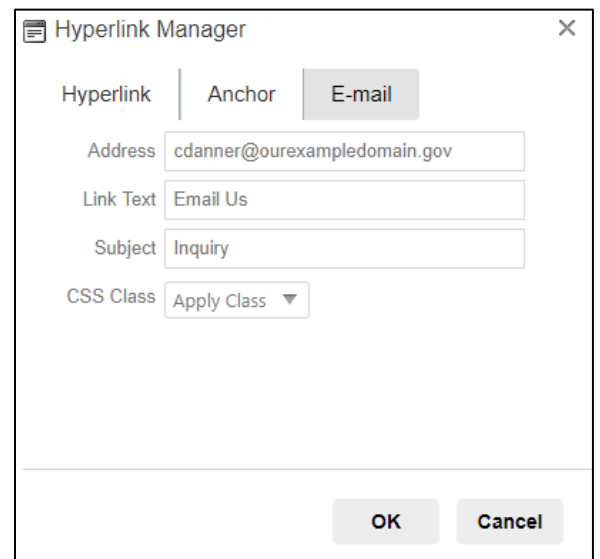

**SCHOOLMESSENGER®** 

# <span id="page-9-0"></span>Spell Checker

No matter how careful we try to be, spelling errors are a common occurrence in all written text. Despite this general understanding, you never want to be found guilty of housing a spelling error on your website. Most modern browsers now contain a built-in spell checker. However you also have the ability to add a spell checker to the editor. This spell checker uses standard American spelling to verify the spelling of words and highlights misspelled words with a yellow background. To use the Spell Checker, click on the <sup>abs</sup> icon on your toolbar.

When a misspelled word is discovered a menu will open above it that displays suggested corrections for the word. To insert a word from this list simply click on the word and it will replace the incorrect word. Furthermore, you also have the ability to ignore the spelling error, or override the suggestions of the spell checker and alter the text manually by clicking on **Change Manually** or you may click **Add to dictionary** to add the word to the site's dictionary.

Once completed click the **Finish spellchecking** button to save any corrections. If you would like to undo changes you have made in the spell checker, click the **Cancel** button. Once all words have been corrected, the editor will automatically exit spell checking mode.

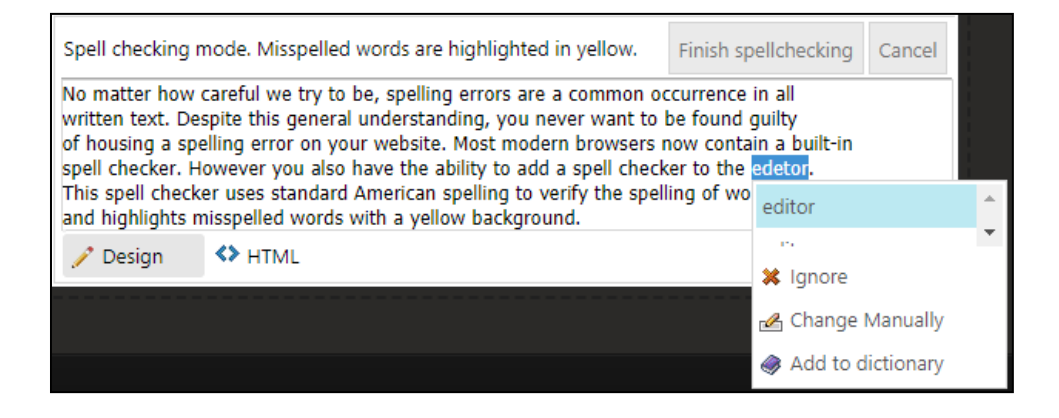

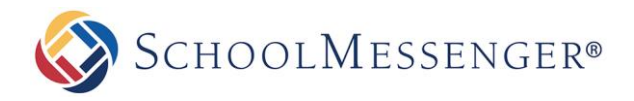

# <span id="page-10-0"></span>Find and Replace

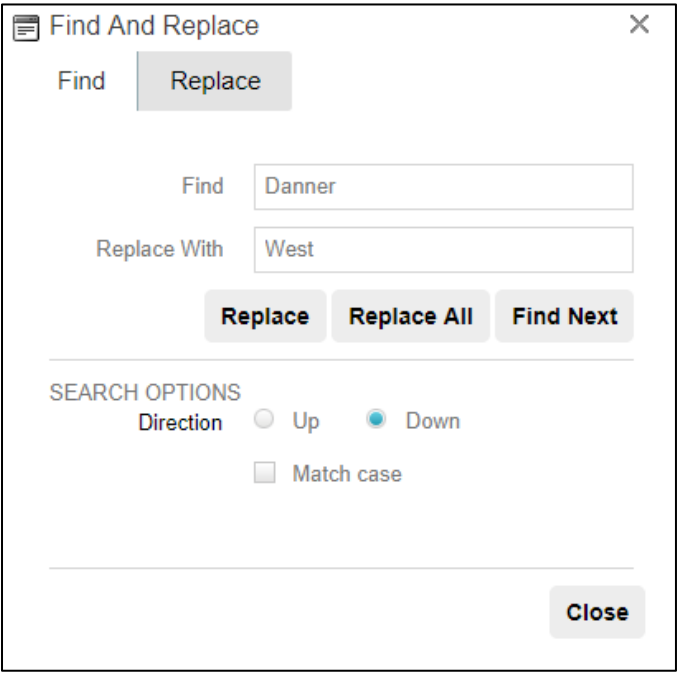

The *Find and Replace* **th** tool allows you to quickly make changes to the same content in multiple places within the portlet. The **Find and Replace** dialogue opens in **Find** mode by default. To search for a particular word or phrase simply type the text in the **Find** field and click **Find Next**.

To replace text, click on the **Replace** tab and then type the replacement text in the **Replace with** box. Click **Find Next** to go through the changes one by one until the text you wish to replace is highlighted. To replace a highlighted instance of the text simply click **Replace**. Also, you may click **Replace All** to replace all instances of a specified text.

There are several replacement options available: **Search**, **Direction** and **Match Case**.

- **Search:** This is set by default to search the entire text, but you can also search a particular portion of the content by first selecting/highlighting the text and choosing **Selection only** under the **Search** setting.
- **Direction:** You can also search **Up** or **Down** from the current position.
- **Match Case:** You can find and replace text with the exact same case by selecting **Match case**, or to only find and replace instances which are not part of another word by selecting **Match whole words**.

When you are done, select **OK** to accept your changes, or **Cancel** to go back to the version of content you had before you opened the *Find and Replace* dialogue.

#### **Text Editor Guide**

⊞

噩

羉

團

SCHOOLMESSENGER®

# <span id="page-11-0"></span>Creating Tables

The editor features a robust **Table Wizard** that gives users the ability to create advanced and sophisticated tables without the need for knowledge of HTML. To start the **Table Wizard** click on the **Insert Table** icon in the WYSIWYG editor, and select **Table Wizard** from the drop-down. This will open a window with 4 tabs in it:

- **Table Design:** This tab creates the framework of the table.
- **Table Properties:** This tab customizes various properties such as color and border of the table.
- **Cell Properties:** This tab customizes various properties such as the color and border of individual cells in the table.
- **Accessibility:** This tab will allow you to monitor the accessibility compliance of the table.

**Table Properties** 

Column Span:

These tabs have been detailed in the sections below.

Table Wizard Table Design

Columns

#### <span id="page-11-1"></span>**Table Design**

Through the **Table Design** mode, you have the ability to preview the look of the table. To add or remove a row or column, simply click on the **plus** or **minus** buttons next to the words **Rows** and **Columns** respectively.

If you wish to widen a particular cell then click on the **plus** or **minus** buttons in the **Row Span** or **Column Span** respectively.

Accessibility

Rows Row Span:

OK Cancel

Cell Properties

 $+ -$ 

Once the table layout appears as you like, click the **Table Properties** tab.

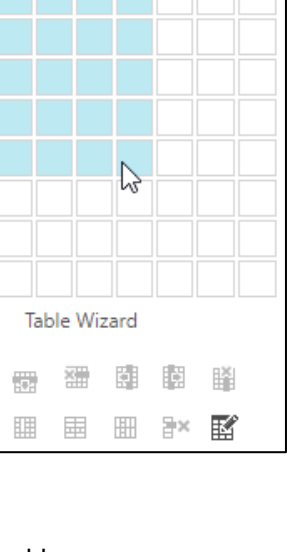

๙

 $\overline{\mathbf{v}}$  Normal

A  $\overline{\mathbf{v}}$ 

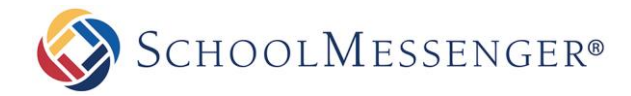

#### <span id="page-12-0"></span>**Table Properties**

Through the **Table Properties** tab it is possible to alter various characteristics of a table. This window is broken into the following segments:

- **Dimensions:** Here the **Height** and **Width** of the entire table can be set, in units of **Pixels** (px) or **Percent** (%).
- **Layout:** Here you have the ability give the table a background color and align text within it. You can set tablewide **cell spacing** or **cell padding**, which inserts blank spaces between the cells.
	- o **Cell Spacing:** This option allows you to specify the space between the cells of the table.
	- o **Cell Padding**: This option allows you to specify the padding within the cells of the table.
	- o **Alignment**: This option allows you to choose how to horizontally and vertically align your table on the page.
	- o **Background color**: This option allows you to set a background color for the table.
	- o **Style Builder:** Users can employ the **Style Builder** as a platform from which they can customize a wide variety of style features relating to their webpage. Within the style builder you can configure the following options for the table:
		- **Font:** Various font elements can be utilized through this feature, including font name, font attribute, color, size, capitalization, and font effects such as strikethrough and underline.
		- **Background:** You can select a background color, as well as using the Image Manager to select a background image and configure it accordingly.
		- **Text:** this tab allows you to set the following text variables: alignment, spacing and text flow (indentation and text direction).
		- **Layout:** Allows configuration of features relating to flow control, such as visibility, display as a block or inflow element, allowing text flow, and allowing floating objects, as well as features relating to content, such as overflow and clipping options.
		- **Edges:** Allows you to specify dimensions relating to margins and padding.
		- **Border:** Allows you to specify dimensions of top, right, bottom and left borders, as well as whether the style, width and color will be the same for all borders.
		- **Lists:** Allows you to choose bulleted or not bulleted lists, as well as various bullet characteristics, including style, position, whether you have a custom bullet, or if you want to select an image to use as a bullet, using the Image Manager*.*
- **CSS Class**: If your organization prefers a standard look and feel for tables, you may select a CSS style and apply it.
- **Background Image**: This option allows you to set a background image for the table. It is important to note that pictures must first be uploaded to the Presence system before they can be used in a table.

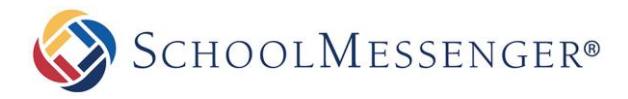

**ID:** This option allows you to specify an ID for your table. Having a table ID allows you to style this table when editing the page's style sheet.

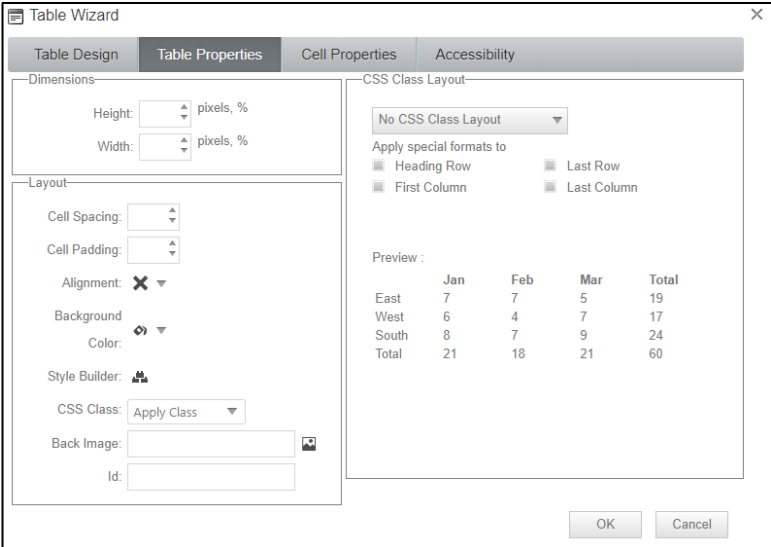

Click **OK** to insert the table on your page or click **Cancel** to delete changes.

#### <span id="page-13-0"></span>**Cell Properties**

The **Cell Properties** tab functions similar to the **Table Properties** tab, except that in this case you can apply unique style and settings to individual cells on the table and not the overall table itself. To apply cell specific properties, it is essential to click on the cell in the preview box first. This tab contains specific functions such as:

- **Content Alignment:** This option allows you to align text in a selected cell.
- **Background Color:** This option allows you to assign a background color to a specific cell.
- **Style Builder:** Offers a variety of options as discussed above in the previous section.
- **Dimensions:** here the **height** and **width** of individual cells can be set, in units of **pixels** (px) or **percent** (%).
- **Background Image:** This option allows you to set a background image to a selected cell. It is important to note that pictures must first be uploaded to the Presence system before they can be used in a cell.
- **CSS Class:** If your organization prefers a standard look and feel for cells, you may select a CSS style and apply it.
- **ID:** You can specify an Id for a particular cell.
- **Wrapping:** If you want the text in the cell not to wrap, leave **no text wrapping** unchecked.

Once completed, click **OK** to apply the changes to the table or click **Cancel** to delete changes.

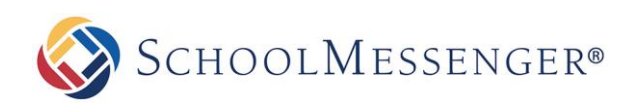

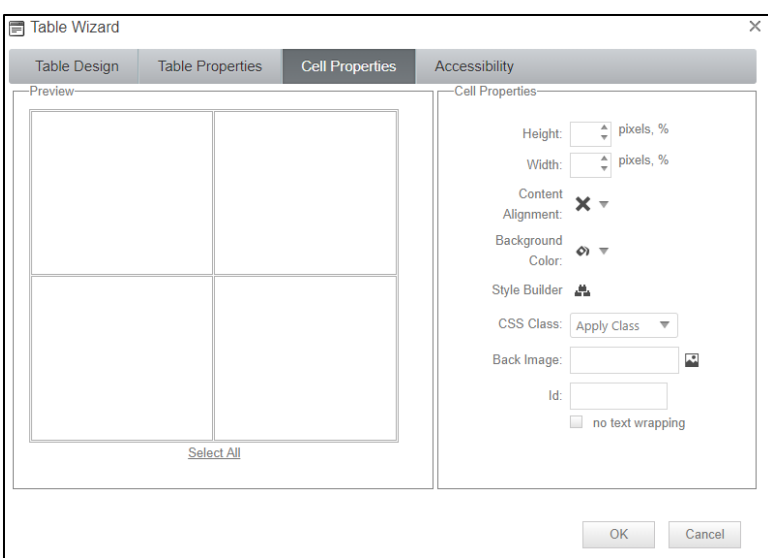

#### <span id="page-14-0"></span>**Table Accessibility**

If you have **heading rows** or **heading columns** in your table, it is recommended to indicate how many there are for accessibility reasons. You can also add a **caption** and a **summary**, which can be used to improve the accessibility of a table.

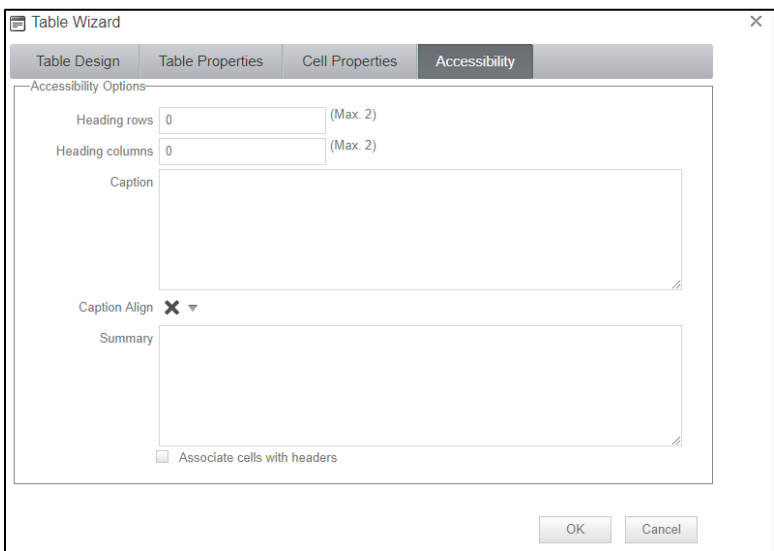

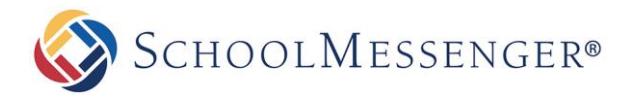

### <span id="page-15-0"></span>**Table Wizard Shortcuts**

After inserting a table to a page, you have the ability to edit properties of the table by simply right-clicking in it. This will open a range of options in a drop-down such as:

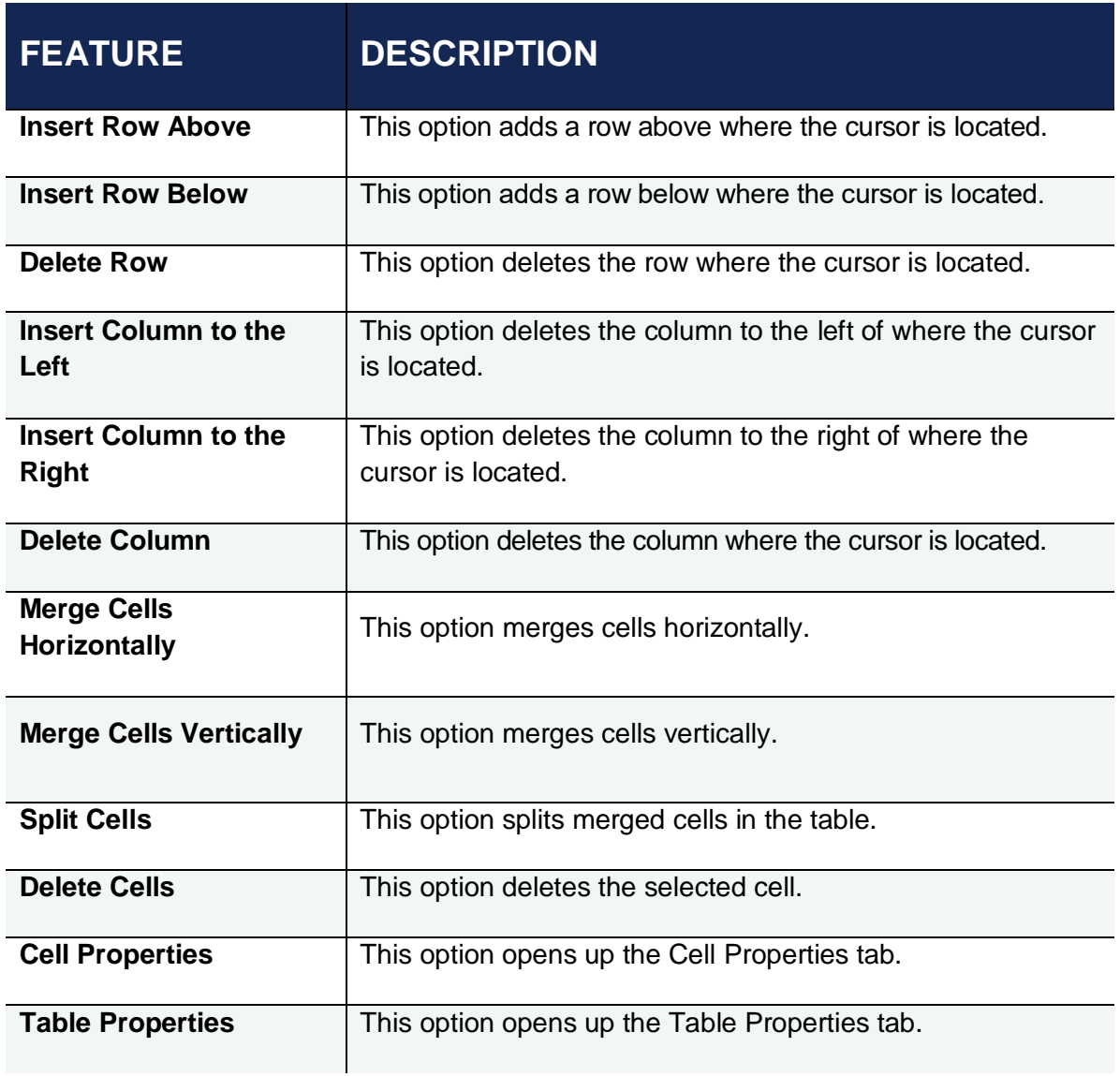

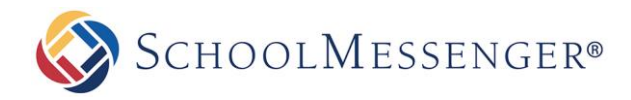

### <span id="page-16-0"></span>**Multimedia**

The editor offers users several ways of uploading multimedia files (such as images, videos and documents) to the site. You can also add videos from third-party sites to your site. The icons corresponding to these specific multimedia files are listed in *Editor at a Glance*.

# <span id="page-16-1"></span>Document Manager

There are two ways by which you can upload documents within Presence's system, you can either upload them into a Document Container or upload them to the Document Manager. In this guide we will cover the steps required to create a link to a file uploaded to the Document Manger.

To add a document to a page, click the  $\mathbb{E}^{\mathbb{Q}}$  icon in the editor. This will open the Document Manager window.

*Note: You may wish to highlight a specific word or phrase on your page before opening the Document Manager. This word or phrase will become a hyperlink that will open the document. If you do not highlight anything then the document link will be inserted with the original file name.*

#### <span id="page-16-2"></span>**Inserting Files**

When you first open the file manager, you will see one or two root folders. If your account has a personal folder, you will see a folder called "My Folder." If your account has access to the shared file area, you will see a folder called "File."

To find a file, click a folder name to open it. Once the correct folder's contents are displayed, select the file in the middle column of the document manager. The file location will be inserted in the file address field beneath the toolbar, and the word or phrase you have chosen and highlighted to serve as the hyperlink will be inserted into the **Link Text** field in the right column. Fill in a **Tooltip** (or brief description) for the file you are linking to. At this point you may click **Insert** to insert the link to your page, or click on **Cancel** to delete all changes. You also have the ability to define the **Target** and **CSS Class** of the link before inserting it.

The **Target** drop-down menu sets which window the document will open in.

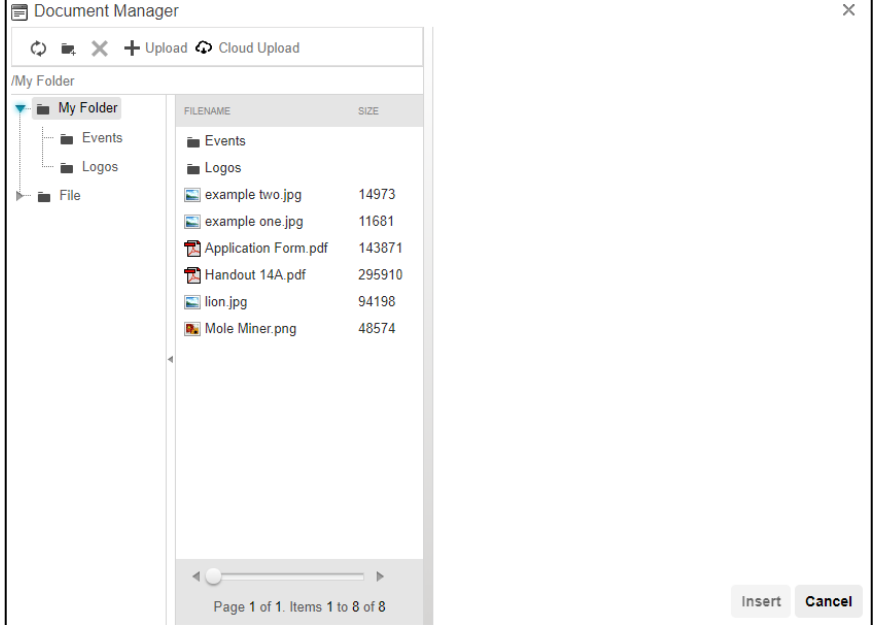

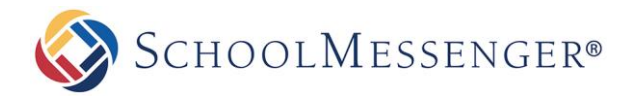

#### <span id="page-17-0"></span>**Uploading Files**

If you wish to upload files to the Document Manager, navigate to the folder where you want to upload the file and then click the **Upload** tab. Here you can click **Select** to browse and select a file from your computer and click **Upload** to add it to the Document Manager. Alternatively, you can drag and drop the file you are wanting to upload into the selection box. If you are inserting a file that already exists, click **Overwrite if file exists?** to overwrite the original file.

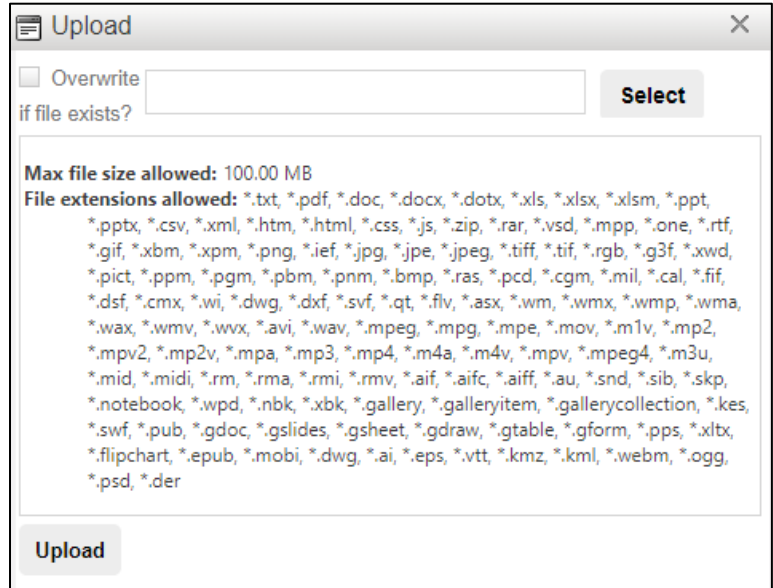

SCHOOLMESSENGER®

# <span id="page-18-0"></span>Media Manager

The editor makes it easy to add videos to a page as well. Click the  $\bullet$  icon in the editor which will then open the Media Manager window, which works in the same way as with the Document and Flash managers.

Once a file has been selected, in the right column under the **Properties** tab, you have the option of setting the following: **Specify Class ID**, **Width**, **Height**, **Alignment** and **Properties**. Under the **Preview** tab, you can view a sample of the video prior to inserting it on your page.

If you're satisfied with the changes, click **Insert** to add the file on your page, or click **Cancel** to delete all changes.

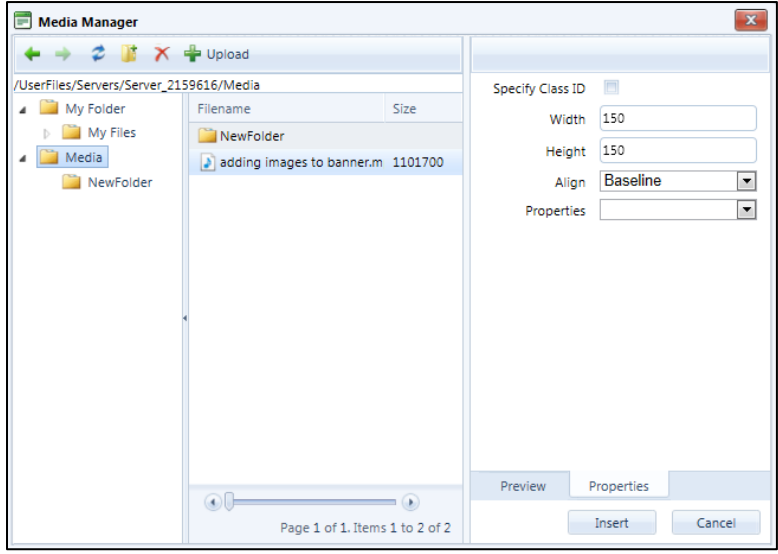

## <span id="page-18-1"></span>External Video

The **Insert External Video** button allows you an easy way to share videos from YouTube and Vimeo on your site.

To use this feature, navigate to a video on either YouTube or Vimeo that you wish to add to a portlet in Presence. Copy the URL from your browser's address bar.

Open the editor for the portlet you are working on and click **the the open the Insert External Video** interface.

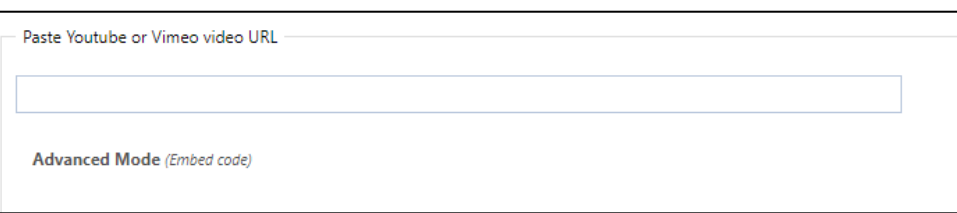

Paste the URL you copied into the **Paste Youtube or Vimeo video URL** field.

Click outside of the text field and a preview window and you will see a preview window and the **Embed video settings**.

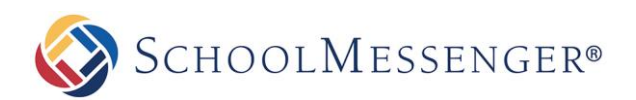

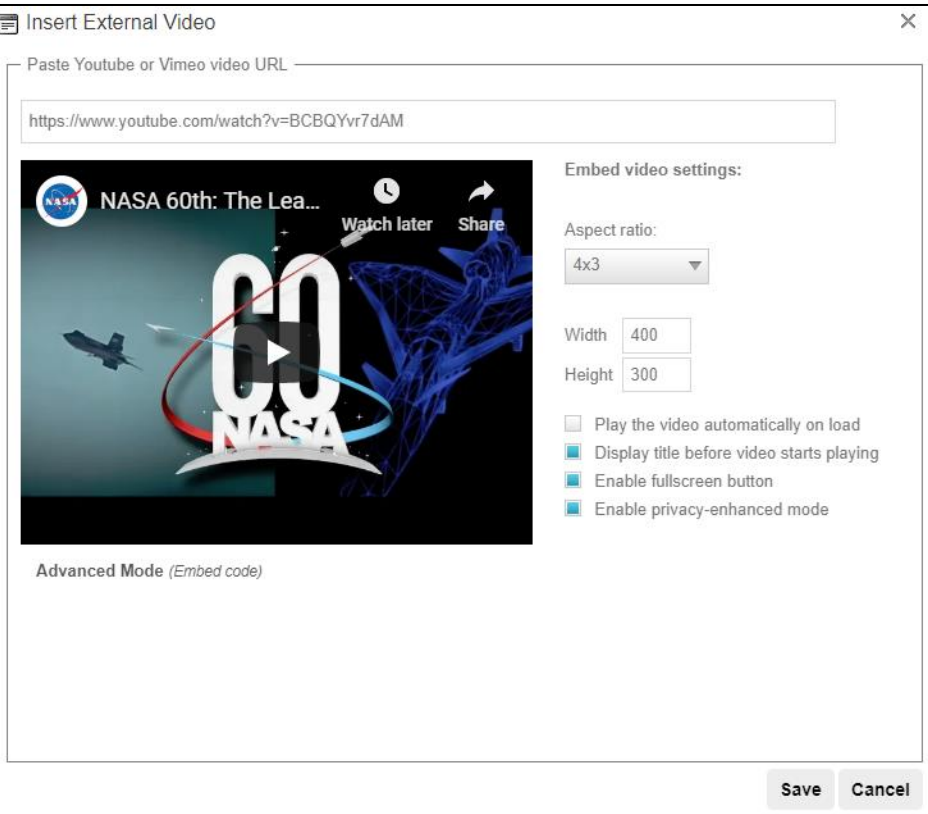

You can configure the following options for your video:

- **Aspect Ratio**: Choose of the video should display in an Aspect Ratio of **4x3** or **16x9**.
- **Width:** Specify the width of your image. Keep in mind the area you are displaying the video when deciding how large of a number to use here.
- **Height:** Specify the height of your image. Keep in mind the area you are displaying the video when deciding how large of a number to use here.

*Note: Because the video will displayed at an aspect ratio of 4x3 or 16x9, when you change the width, the height*  will adjust automatically. And when you adjust the width, the height will do the same. The change will ensure the *video is still presented in the selected aspect ratio.* 

- **Play the video automatically on load.**
- **Display title before video starts playing.**
- **Enable fullscreen button.**
- **Enable privacy-enhanced mode**: This option, only available for YouTube videos, will ensure that no cookies  $\bullet$ are placed on the user's computer unless they play the embedded video.

If you click on **Advanced Mode** you can see (and copy) the embed code that will be inserted on to the portlet.

To finish embedding the video, click **Save**.

The video will now be available once you publish your portlet.

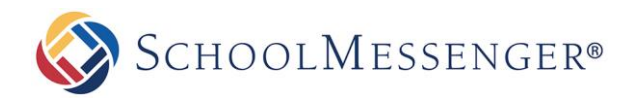

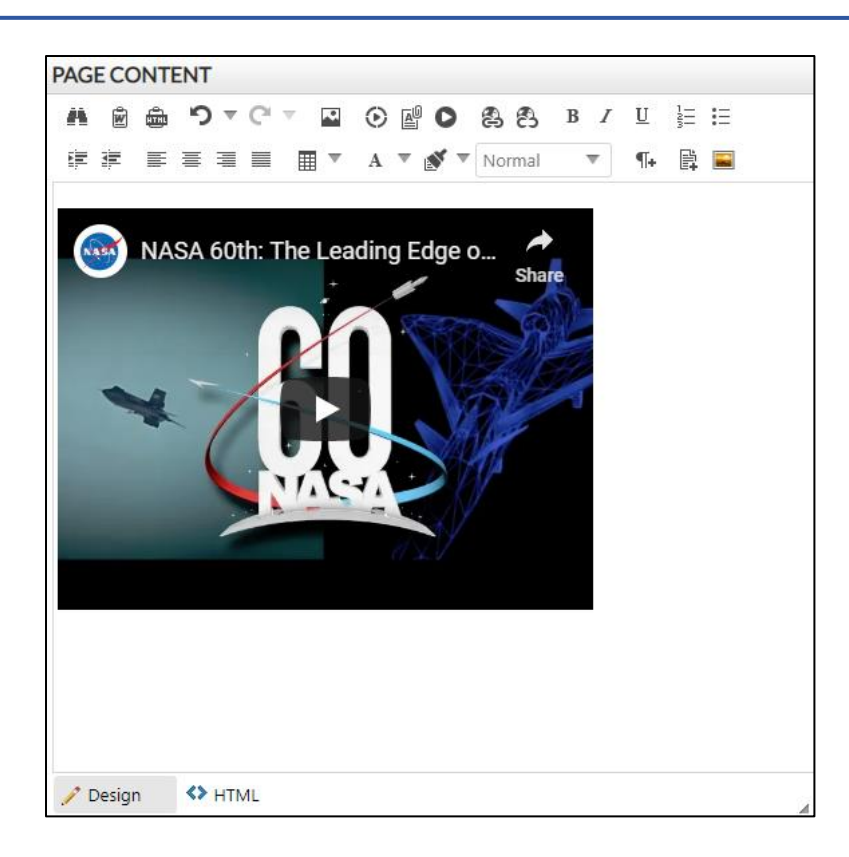

# <span id="page-20-0"></span>Image Manager

The Image Manager allows you to upload images and add them to pages. To access the image manager, click the  $\blacksquare$  icon in the editor.

To select an image, use the center column to select the image you wish to utilize.

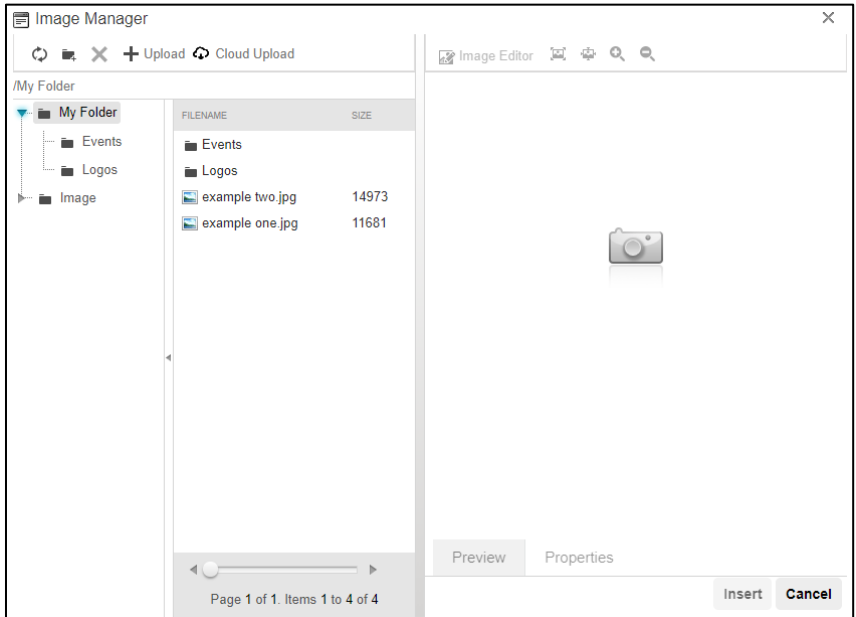

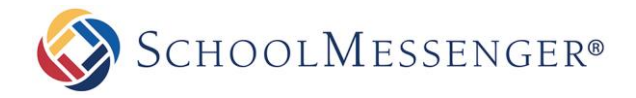

To upload an image into the Image Manager, click on the **Upload** button, and click **Select** to browse images you wish to upload from your computer. Alternatively, you can drag and drop the file you wish to upload into the selection field. If you are replacing an existing file then check **Overwrite if file exists?** and press **Upload**.

Once an image has been uploaded you may preview it in the right side of the window. Clicking on the **Properties** tab allows you to configure some image settings:

- **Border Width**: You can specify the thickness of a border around the image. Leave this blank if you do not want a border around your image.
- **Border Color**: Select the color of the image border.
- **Image Alt Text**: Displays an alternative text for the image. This is used by screen readers. You must add alt text for your image to ensure the image is accessible.
- **Long Description**: You can optionally enter a link to a more detailed description of your image in this field.
- **Image Alignment**: Specifies the alignment of the image on the page.
- **Margin**: Specify space to the **Top**, **Bottom**, **Right** or **Left** of the image.
- **Width**: Allows you to alter the width of the image.
- **Height**: Allows you to alter the height of the image.

*Note:* Be sure that your width and height are constrained. This will ensure that if you change one value, the other value will automatically adjust so that the image ratio stays the same. So, for example, if the image is 800 pixels wide by 400 pixels high, if you change the width the 200 pixels, the height will automatically be set to 100 pixels. *To switch between constrained and unconstrained, click on the chain image to the right of width/height.*

#### **Constrained**

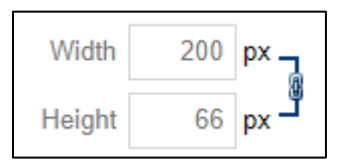

#### **Unconstrained**

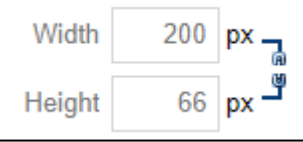

- **CSS Class:** Allows you to select a particular CSS class to apply to your image.
- **Best Fit <b>I**. This option resizes the image to fit in the preview window.
- Actual Size <sup>**:** Displays the actual size of the image.</sup>
- **Zoom In <sup>Q</sup>:** Allows users to zoom in on the image.
- **Zoom Out •:** Allows users to zoom out on the image.

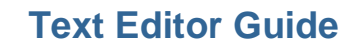

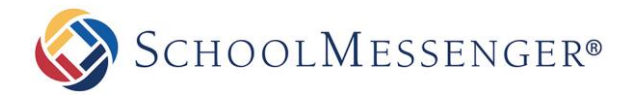

In addition to these elements, the **Image Editor** at the top of the right column offers a number of other options. These options will be detailed in the following section.

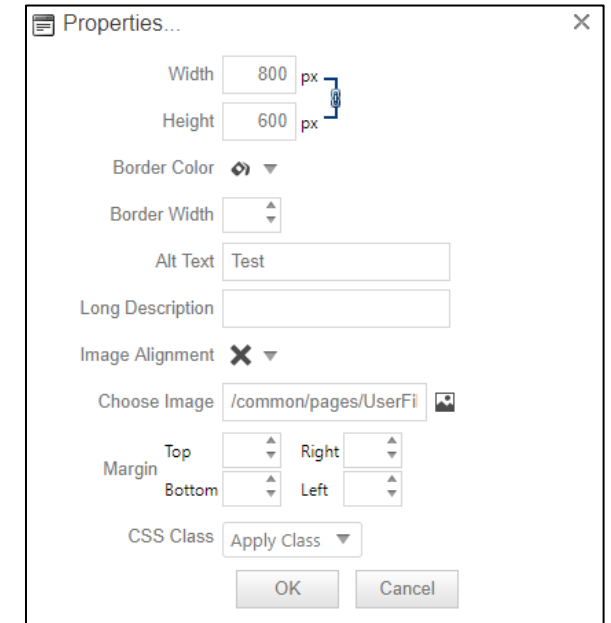

#### <span id="page-22-0"></span>**Editing an Image**

You can easily resize and create thumbnails of images. To resize your image to thumbnail size or otherwise, simply select the image from the Image Manager and click **Image Editor** at the top of the right column. You can create a thumbnail image by manipulating the **Width** and **Height** fields in the **Resize** box and selecting to **Save** those changes. The resized image will be previewed in the left column as you adjust the **Width** and **Height** values.

You may also **Flip** or **Rotate** the image. If you **Flip** the image, you may choose **Flip Horizontal**, **Flip Vertical**, or **Flip Both**. If you **Rotate** the image, you can choose between **90°, 180°,** or **270°**.

If you wish to display only a portion of the image, you may also use **Crop** to choose a portion of the image to turn into a new file.

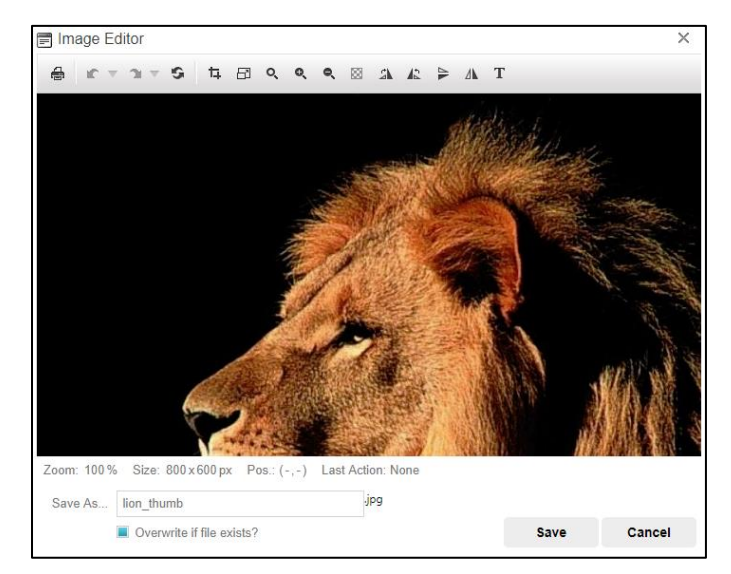

When you have finished making your changes, click **Save** to save your new image.

**SCHOOLMESSENGER®** 

#### <span id="page-23-0"></span>**Editing Image Properties**

Much like the *Table Properties* section covered earlier in this manual, the *Image Properties* allow you to edit various aspects of a specific picture once it has been inserted onto your site. To access image properties simply right click on the image and select **Image Properties** (we will cover the *Image Map Editor* later in this manual).

This will open a new window through which you can edit many of the same elements as under the **Properties** tab, which was available when you uploaded and inserted the image initially:

- **Border Width**: You can specify the thickness of a border around the image. Leave this blank if you do not want a border around your image.
- **Border Color**: Select the color of the image border.
- **Image Alt Text**: Displays an alternative text for the image. This is used by screen readers. You must add alt text for your image to ensure the image is accessible.
- **Long description**: You can optionally enter a link to a more detailed description of your image in this field.
- **Image Alignment**: Specifies the alignment of the image on the page.
- **Margin**: Specify space to the **Top**, **Bottom**, **Right** or **Left** of the image.
- **Width**: Allows you to alter the width of the image.
- **Height**: Allows you to alter the height of the image.

*Note:* Be sure that your width and height are constrained. This will ensure that if you change one value, the other value will automatically adjust so that the image ratio stays the same. So, for example, if the image is 800 pixels wide by 400 pixels high, if you change the width the 200 pixels, the height will automatically be set to 100 pixels. *To switch between constrained and unconstrained, click on the chain image to the right of width/height.*

#### **Constrained**

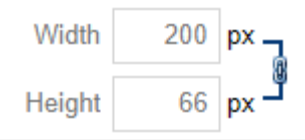

#### **Unconstrained**

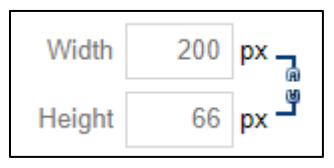

**CSS Class:** Allows you to select a particular CSS class to apply to your image.

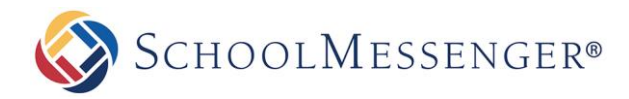

#### <span id="page-24-0"></span>**Image Map Editor**

The Image Map Editor allows you to create multiple clickable areas on an image. You may create an image map by right clicking on the image and selecting **Image Map Editor**.

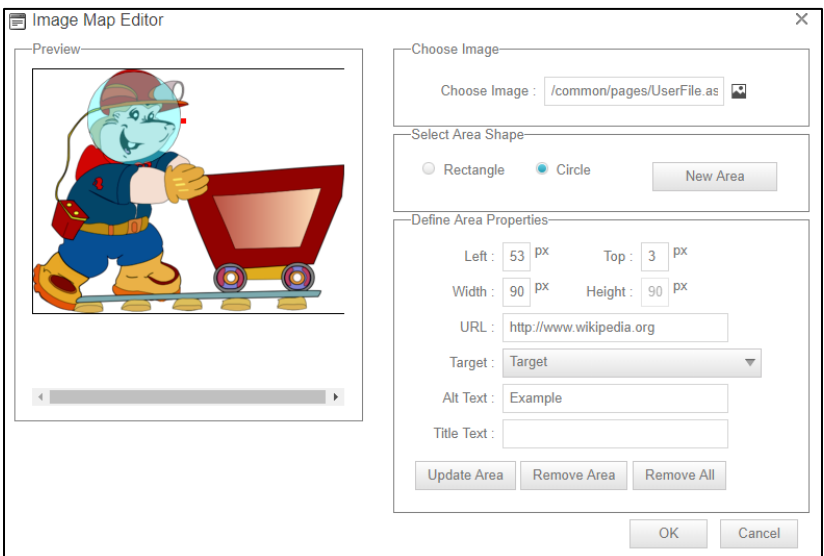

Here, you may select a rectangular or circular area to highlight the image. You can then adjust the dimensions of the selected area by dragging the corners of the area itself, or specifically defining dimensions under the **Selected Area Properties** heading. Finally, you must specify a **URL** to complete this step.

# <span id="page-24-1"></span>ClipArt Manager

The ClipArt Manager allows you to quickly and easily insert images from our ClipArt library on to your page. To insert a ClipArt image, click the area in the editor where you want to insert your image and then click the  $\blacksquare$  icon.

A new window will open. From this window, you can click on a category you are interested in. You can also choose to view **All Categories** or just view Clip Art images you have **Recently Selected**.

If you wish, you can use the **Search** bar to search for a specific image. Just type in a keyword and click **Find**.

If you find an image you like, you can see a larger version of the image by hovering over the image and selecting **Preview**. If you wish to use the image, you can then click **Select** to choose the image.

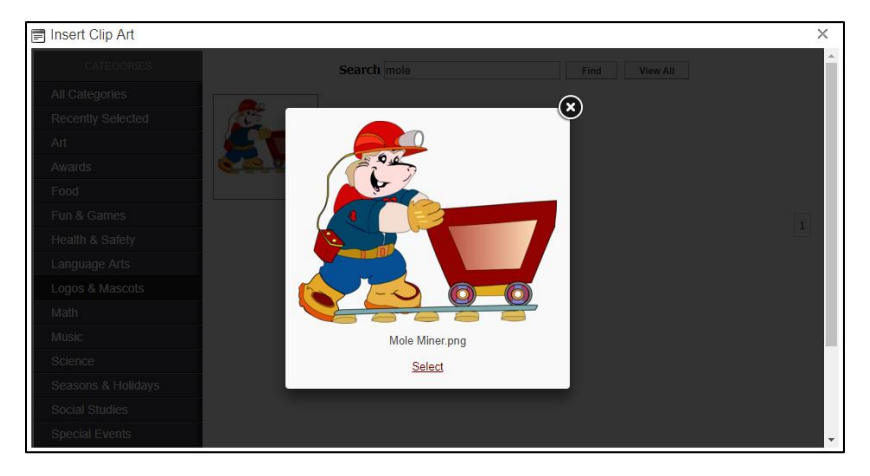

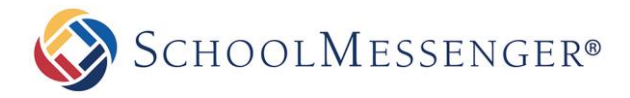

If you do not wish to the image, click on the **X** in the top right corner of the image.

If you know you want to use a particular image, you can bypass the preview and insert the image directly. To do so, hover over the image and click on the image outside of the **Preview** button.

Once you insert an image, you can right-click on the image and choose **Properties** if you wish to change the image size or alter other image properties. For more on editing image properties, see *Editing Image Properties*  earlier in this guide.

### <span id="page-25-0"></span>**HTML Editing**

For technical users the editor allows you to work with the HTML of your content directly. Simply click on the **< > HTML** to display the HTML code for the portlet.

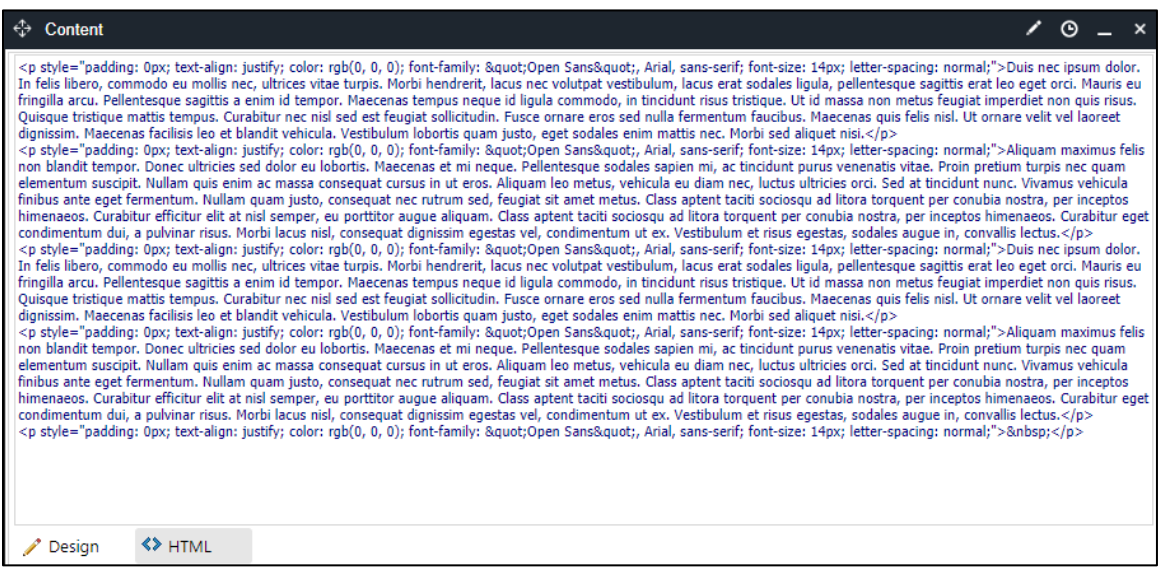